As we continue with the implementation of *eduphoria! Workshop,* you will periodically receive tips for successfully using the system.

## **How do I receive credit and a certificate after completing a course?**

## **To complete a course survey:**

- 1. Once a class has completed, go into **MY PORTFOLIO** in left column. My Portfolio
- 2. Click on the course for which you wish to receive credit.
- 3. Click the **Survey** tab and complete the survey. **This survey is Confidential**—**no identification is attached to the survey results**.

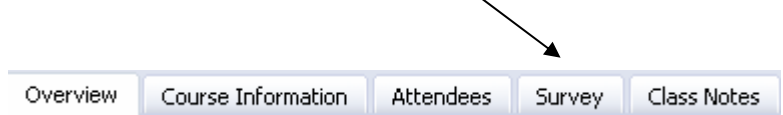

4. Click the **Submit Survey** button at the bottom of the survey. If a survey is required, you will automatically receive credit when you submit.

Click the button below to submit the completed survey:

<sup>1</sup> Submit Survey

## **To print your certificate:**

5. Once a survey has been completed and you receive credit for a course, clicking the **Reports** menu under the course details will enable you to print your course certificate.

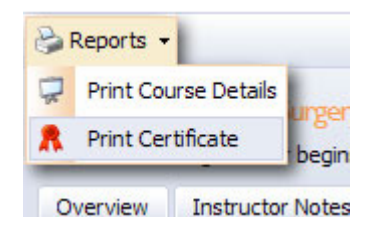